Gentile Utente,

met

**SISTAMI** 

IЯ

di seguito vi riportiamo le istruzioni per eseguire l'agg.to secondo le nuove modalità.

Per poter procedere occorre che l'utente sia a conoscenza della versione attualmente installata sul gestionale e che potete trovare indicate nel Menu Generale.

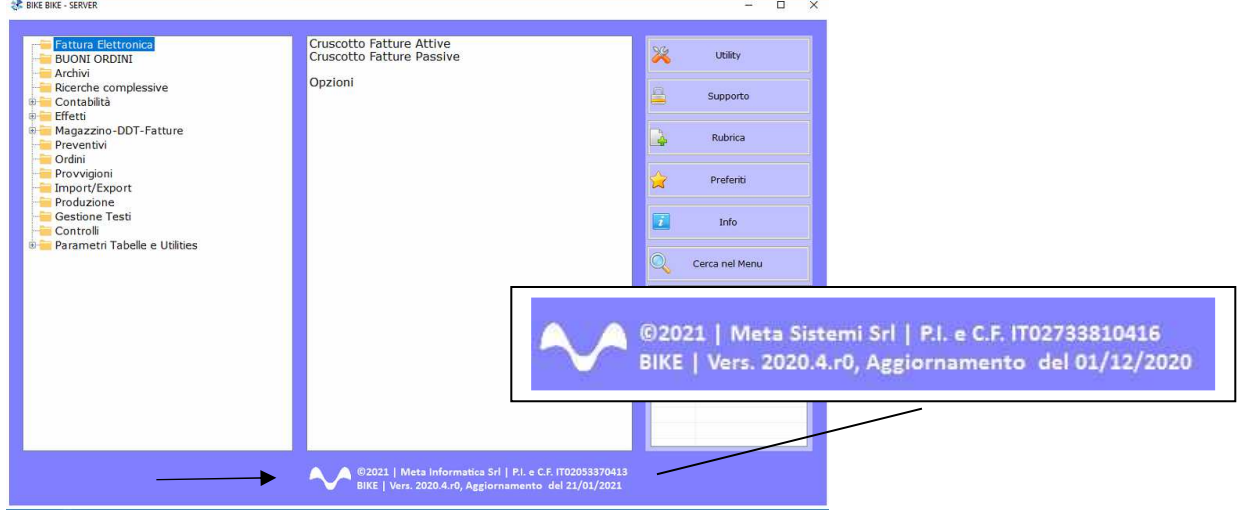

Attraverso la nostra Newsletter o collegandosi al sito www.MetaSistemi.com

Vi viene proposta la pagina in cui indicare la versione di Bike

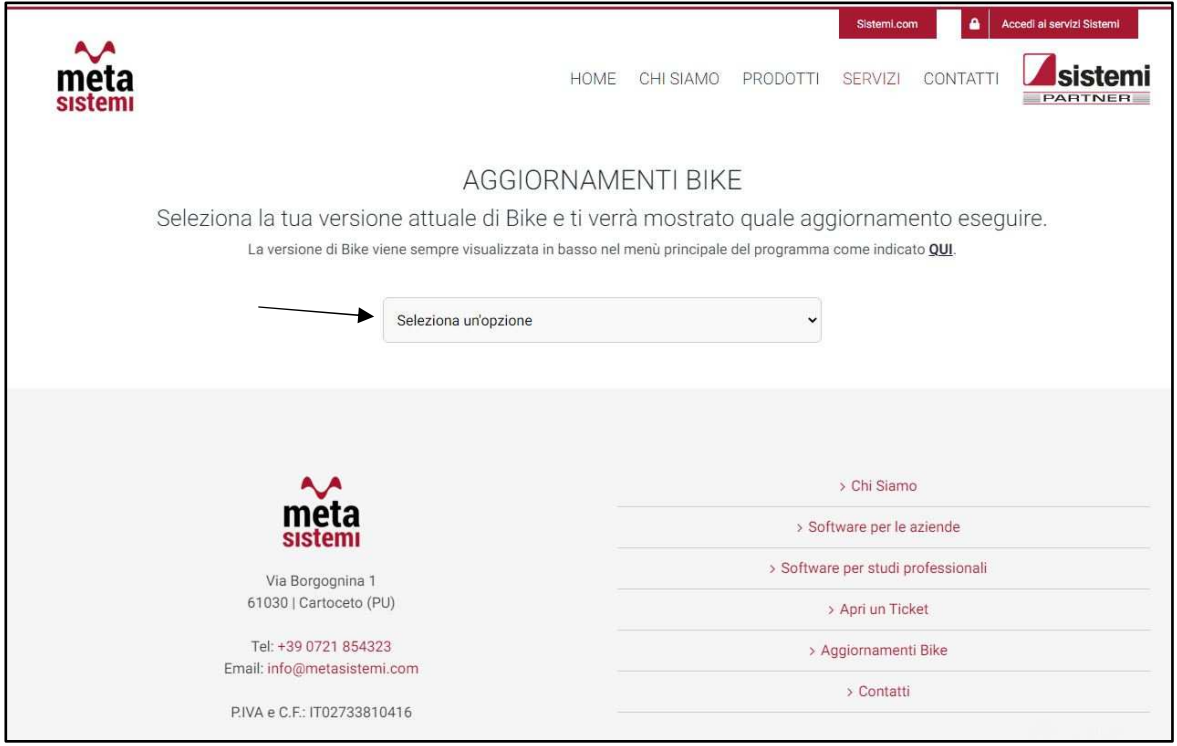

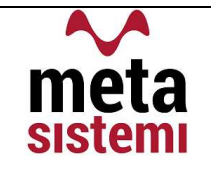

#### Quindi si richiede di scaricare le Note,

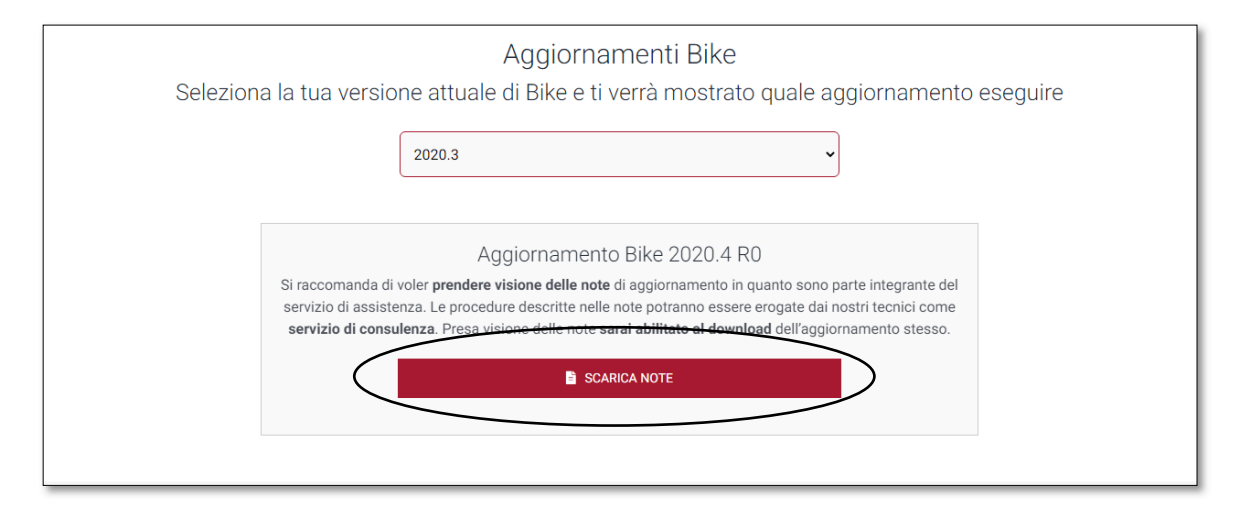

di prenderne visione e solo successivamente sarà possibile scaricare l'Aggiornamento

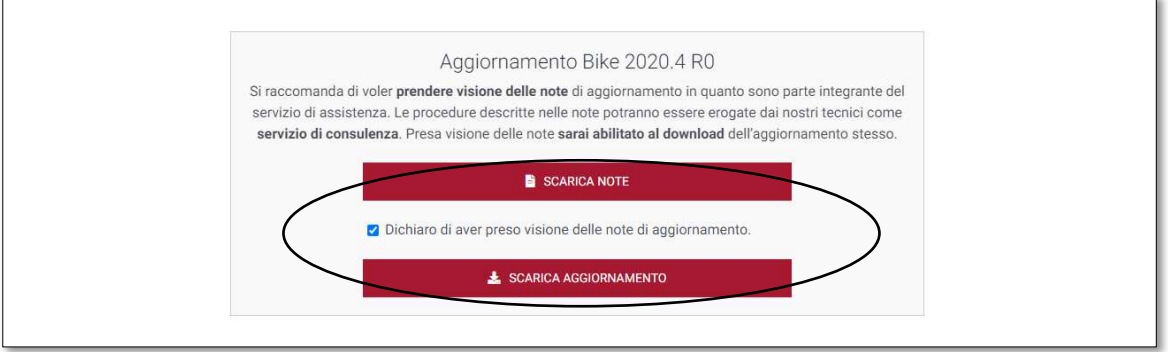

#### Ricordiamo che:

- Il file di Aggiornamento può essere scaricato da qualsiasi postazione di lavoro ma va eseguito ESCLUSIVAMENTE SUL SERVER, e tutti gli operatori devono essere fuori dall'applicativo BIKE.
- L'Aggiornamento si può considerare AVVIATO solo dopo aver cliccato sul pulsante con la scritta: "AVVIA AGGIORNAMENTO" e non prima.
- Durante la fase di Aggiornamento rimarrà aperta una finestra che mostra lo stato di avanzamento e si considererà concluso solo quando comparirà il messaggio: "AGGIORNAMENTO TERMINATO CON SUCCESSO".

# Aggiornamento Bike V. 2022.2 r.0

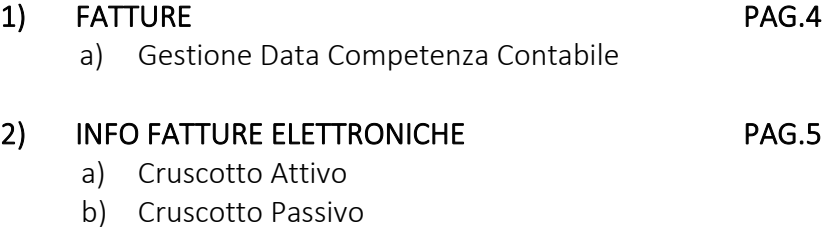

![](_page_2_Picture_6.jpeg)

### 1) FATTURE

 $ma$ 

#### a) Aggiunta la Data di competenza Contabile

Nella testata fatture è stato aggiunto il campo "Data Competenza Contabile " nella posizione che vedete riportata sotto

![](_page_3_Picture_67.jpeg)

La scelta di indicarla anche nella testata delle fatture è stata dettata dal fatto che, con le disposizioni riguardanti la fatturazione elettronica l'utente potrebbe avere l'esigenza di imputare una data di competenza contabile diversa dalla data di registrazione del documento. Fin'ora era possibile variarla da solo Primanota Contabile.

E' questo il caso, come riportato nell'esempio, di una fattura che può essere emessa entro i 15 giorni successivi al mese di riferimento e che includa DDT di consegna del mese precedente. Oppure una fattura di acquisto transitata sul cassetto fiscale i primi giorni del mese ma che si riferisce alle consegne del mese precedente andrà caricata nel magazzino con la data di arrivo del documento ma contabilmente puo' essere imputata al mese precedente.

Nel caso in cui non sorga l'esigenza di distinguere la Data di Competenza Contabile, questa viene imputata automaticamente uguale alla Data di registrazione.

La stessa modifica è stata riportata anche nella fatturazione da DDT, dove oltre alla data di Fatturazione, possiamo indicare anche la Data di Competenza Contabile.

![](_page_4_Picture_65.jpeg)

Anche in questo caso, se viene lasciata vuota verrà riportata uguale dalla data di Fatturazione.

## 2) INFO FATTURE ELETTRONICHE

 $ma$ 

Vogliamo riportare l'attenzione dell'utente sulle segnalazioni che il gestionale dà in merito alla fatturazione elettronica, per permettere all'operatore di poter intervenire tempestivamente su eventuali anomalie riscontrate nella ricezione o trasmissione dei documenti.

#### CRUSCOTTO ATTIVO

a) Se entrando viene visualizzato questo messaggio

![](_page_4_Picture_66.jpeg)

E' **molto importante** controllare il registro delle fatture inviate per accertarsi che lo stato sia Definitivo, ovvero transitata presso l'Agenzia delle Entrate e recapitata al Destinatario.

Gli stati NON DEFINITIVI sono:

 $\mathbf{m}\mathbf{a}$ 

![](_page_5_Picture_103.jpeg)

b) Se viene visualizzato questo messaggio :

![](_page_5_Picture_7.jpeg)

Significa che ci sono stati problemi nell'acquisizione del documento, in formato .xml, su Sportello (portale per invio fatture allo SDI), pertanto lo stato della fattura risulta NON INVIATA. La riga della fattura andrebbe cancellata dal registro e provato a re-inviarla nuovamente.

Nel caso in cui continua ad avere la stessa segnalazione è consigliabile aprire un ticket in ass.za e verificare l'anomalia.

#### CRUSCOTTO PASSIVO

Il cruscotto passivo, come già illustrato diverse volte, è lo strumento che viene usato dall'Utente di BIKE per ricerevere le fatture di Acquisto che i fornitori hanno inviato allo SDI.

Sportello è l'interfaccia web che possiamo definire "veicolo", attraverso il quale le fatture dei fornitori transitano dal Casetto Ficale (Agenzia Entrate) fino al Cruscotto Passivo.

met

**SISTAM** 

ľЯ

a) Il tasto "RICEVI FATTURA DA DOCUMENTALE" permette di scaricare le fatture fin'ora non ricevute da Sportello

![](_page_6_Picture_72.jpeg)

b) Il tasto "RICEVI FATTURE DA DOCUMENTALE CON FILTRI" permette di scaricare e/o RI-scaricare le fatture di un determinato periodo di tempo, sempre da Sportello.

![](_page_6_Picture_73.jpeg)

Questa seconda opzione è consigliata nel caso in cui, confrontando il numero di documenti presenti su Sportello, ci accorgiamo che le fatture presenti nel cruscotto non sono conicidenti.

![](_page_6_Picture_74.jpeg)

\*\*\*\*\*\*\*\*\*\*\*\*\*\*\*\*\*